# ANDROID™ SETUP GUIDE

MyCareLink Heart<sup>™</sup> Mobile App

#### Below is a list of everything you need to set up the MyCareLink Heart mobile app:

- ☐ Your smartphone or tablet. Please ensure that your mobile device is sufficiently charged.

  Medtronic recommends that it is at least 50% charged.
- ☐ Your Google Play<sup>™</sup> account and password.
- ☐ A valid email address
- ☐ Your heart device serial number. The serial number can be found on your patient ID card.

Please visit **MCLHeart.com** for a list of compatible devices.

### STEP 1

From your mobile device, navigate to **MCLHeart.com.** Click on the Google Play badge to download the application from the Google Play Store. Tap **"Continue"** to leave the Medtronic site.

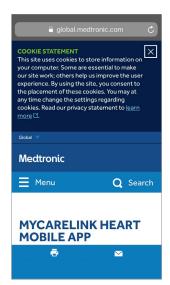

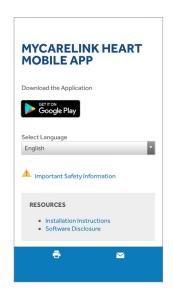

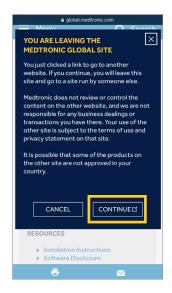

# STEP 2

You will be directed to the Google Play Store.

- If your mobile device **is compatible**, you can tap "**INSTALL"** to download the app.
- If your mobile device **is not compatible,** you will see "Your device isn't compatible with this version." Please ask your clinic for another monitor option.

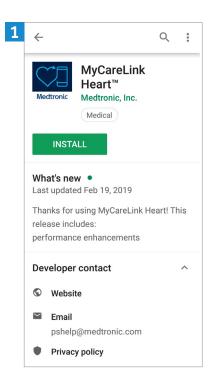

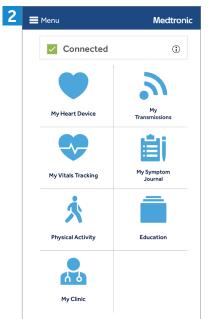

## STEP 3

Once downloaded, the MyCareLink Heart mobile app icon will appear on your mobile device screen. Look for this icon and tap to open.

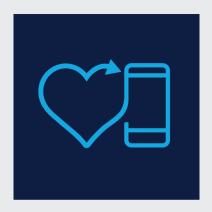

# NOTE:

MyCareLink Heart is a free app. Please click on the below link if you are having trouble downloading it from Google Play.

https://support.google.com/android/ troubleshooter/2402620?hl=en#ts=2402552

#### Now, we will walk you through the setup process in the app.

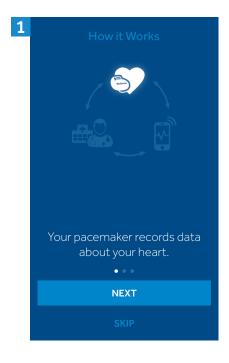

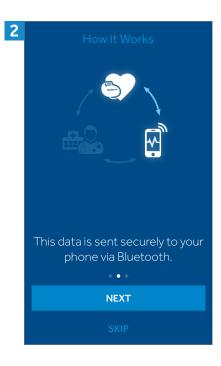

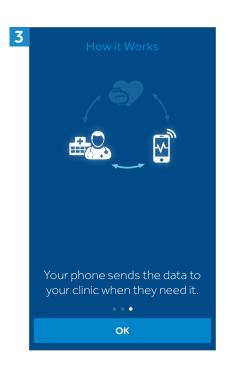

### Agree to terms of use and privacy statement.

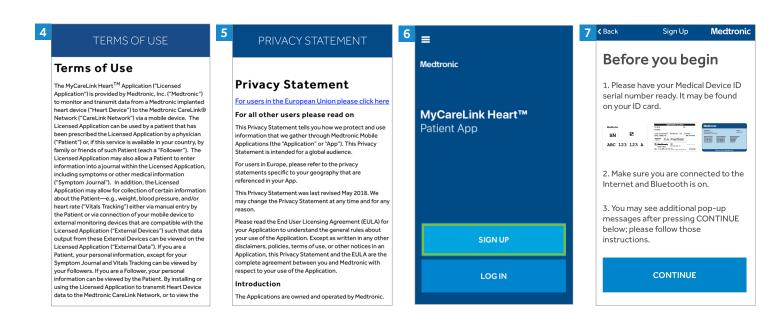

#### Setup process, cont'd.

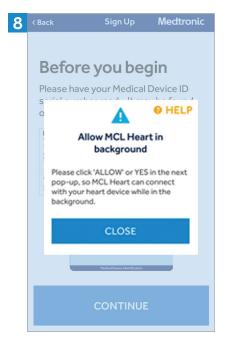

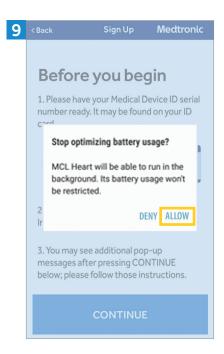

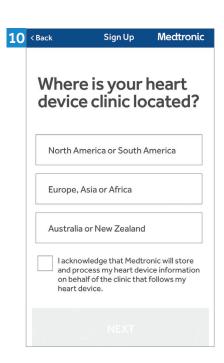

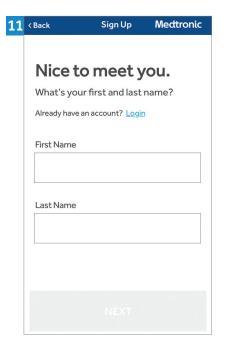

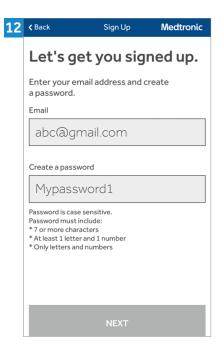

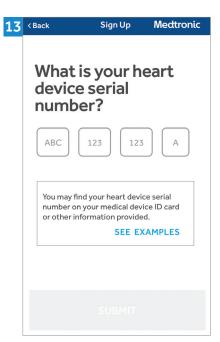

Please write this email and password down as you will need them later to complete the setup process. You will also need these credentials to set up the app on another phone or tablet, if you choose to do so.

You can find your heart device serial number on the sticker on your temporary patient ID card.

#### Setup process, cont'd.

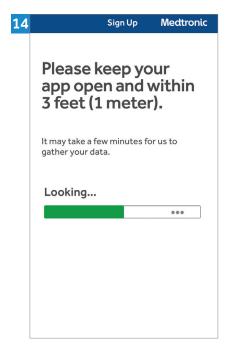

Pairing may take 3-6 minutes and the first transmission might take up to 3 hours. During transmission, you must keep your mobile device within 3 feet/1 meter of your heart device.

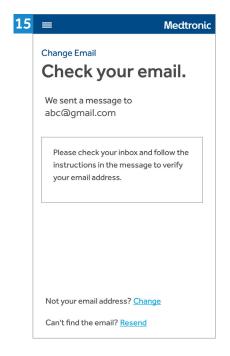

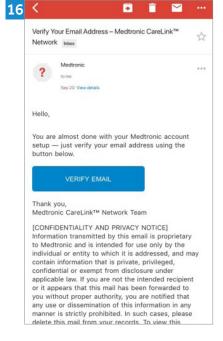

Exit the app, navigate to your email, and look for an email from Medtronic. If you do not see an email:

- 1. Refresh your email inbox.
- 2. Check your spam folder.

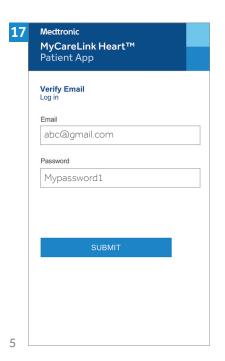

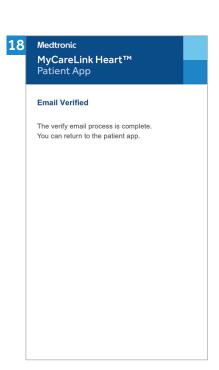

#### Once you verify your email you will see one of these two screens:

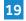

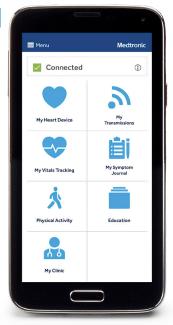

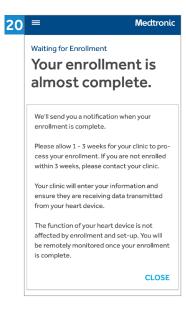

If you see this screen, don't worry. You have set up the app correctly. You will be able to access the features of the app as soon as your clinic adds you to their system.

Congratulations and welcome to your MyCareLink Heart.

Go to YouTube and search for

"Getting Started with the MyCareLink Heart™ Mobile App for Pacemakers"

#### Medtronic

710 Medtronic Parkway Minneapolis, MN 55432-5604 LISA

Toll-free in USA: 800.633.8766 Worldwide: +1.763.514.4000

#### medtronic.com

UC201910739a EN ©2019 Medtronic. Minneapolis, MN. All Rights Reserved. Printed in USA. 06/2019

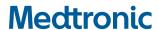